**Pasos para convertir cada archivo hotpot a preguntas dentro de la actividad Cuestionario**

**a) Nos aseguramos de que contamos con los archivos fuente de hotpot** con los que se crearon las preguntas: los únicos formatos válidos son los siguientes: JCloze (jcl), JCross (jcw), JMatch (jmt), JMix(jmx), JQuiz (jqz).

**b) Añadimos un Cuestionario nuevo** al curso (previamente hay que activar la edición en el curso)

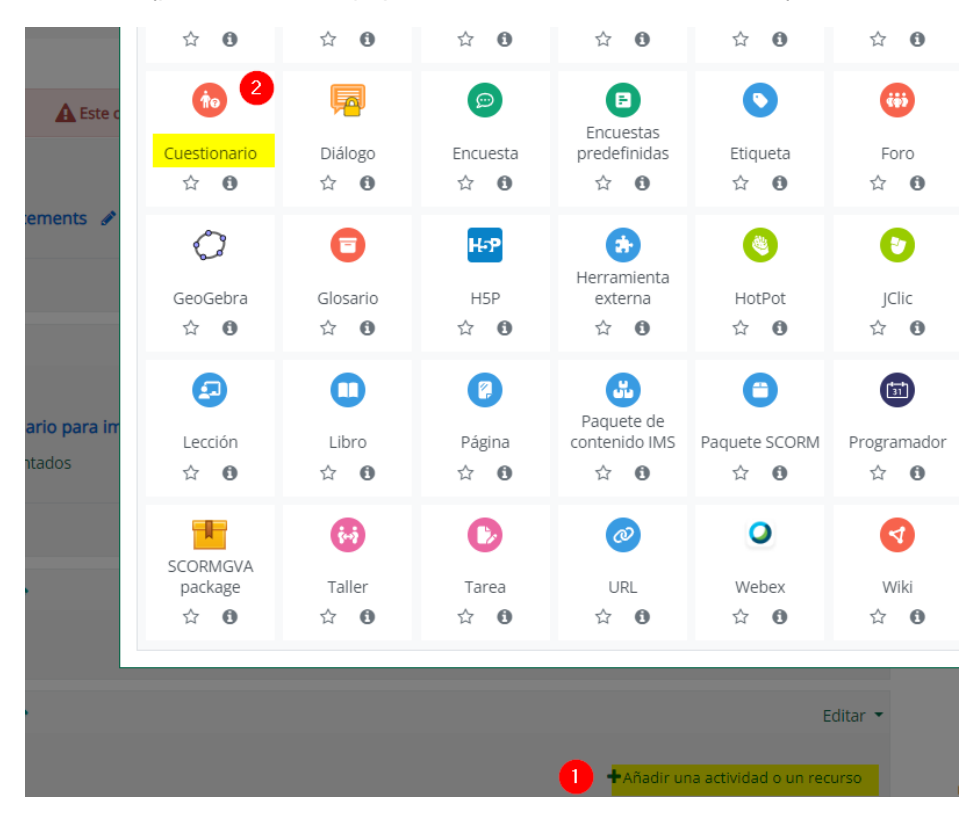

**c) Entramos al cuestionario creado y seguimos los siguientes pasos** para importar los archivos hotpot dentro de la categoría del cuestionario (dentro del banco de preguntas). En el ejemplo podemos ver que el archivo hotpot contiene 5 preguntas y que al final del proceso todas son importadas…

# Importar preguntas de un archivo o

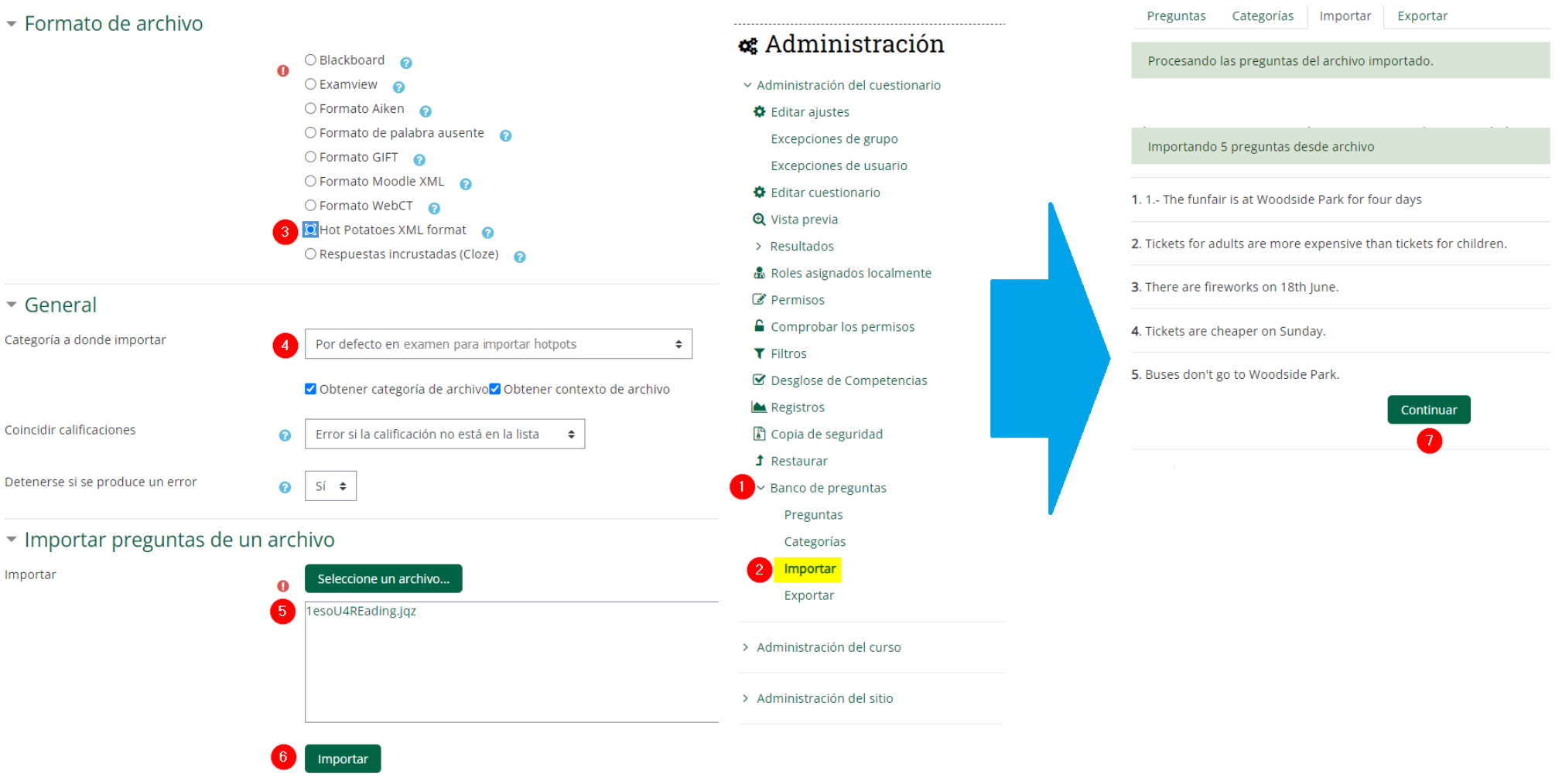

\* *En el paso 4 arriba se recomienda seleccionar la categoría que corresponde al cuestionario que hemos creado*

**d) Añadir las preguntas ya importadas al cuestionario:** volvemos a entrar a nuestro cuestionario y añadimos las preguntas desde el banco de preguntas…

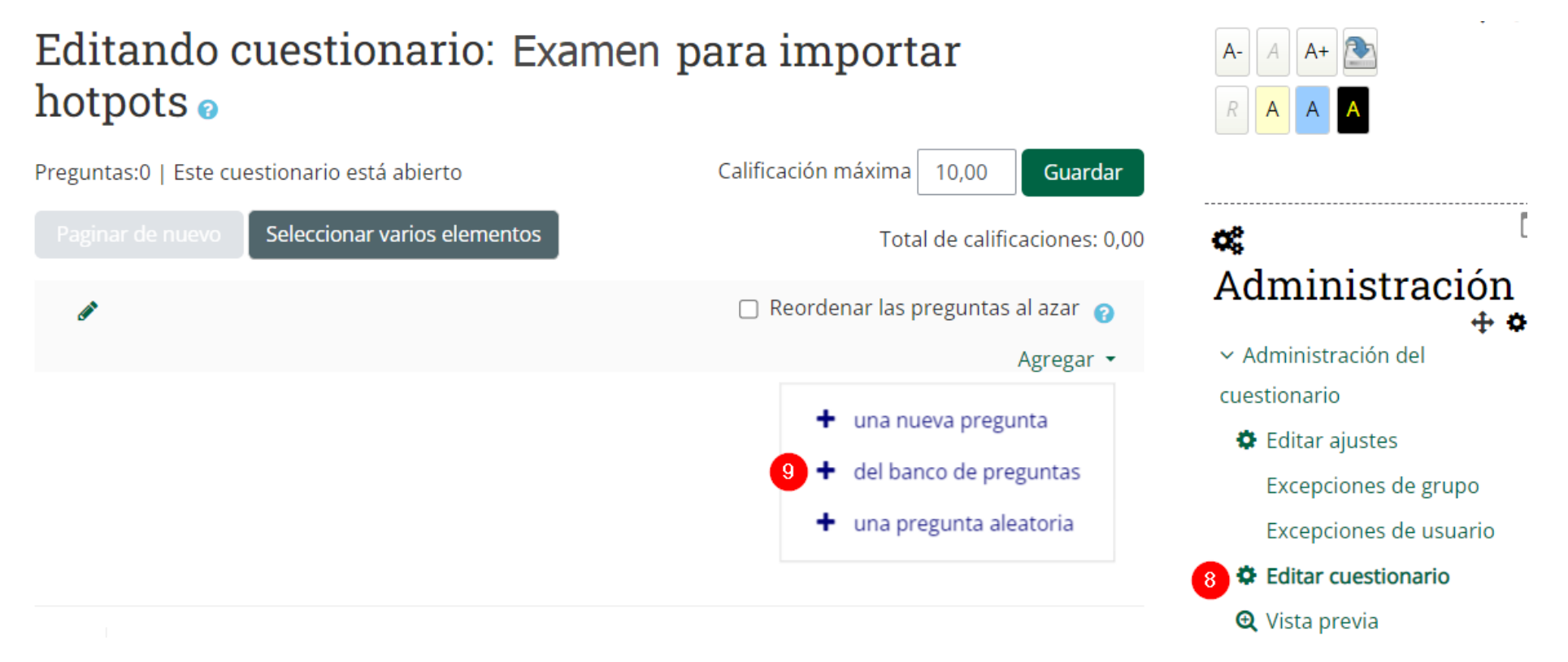

-

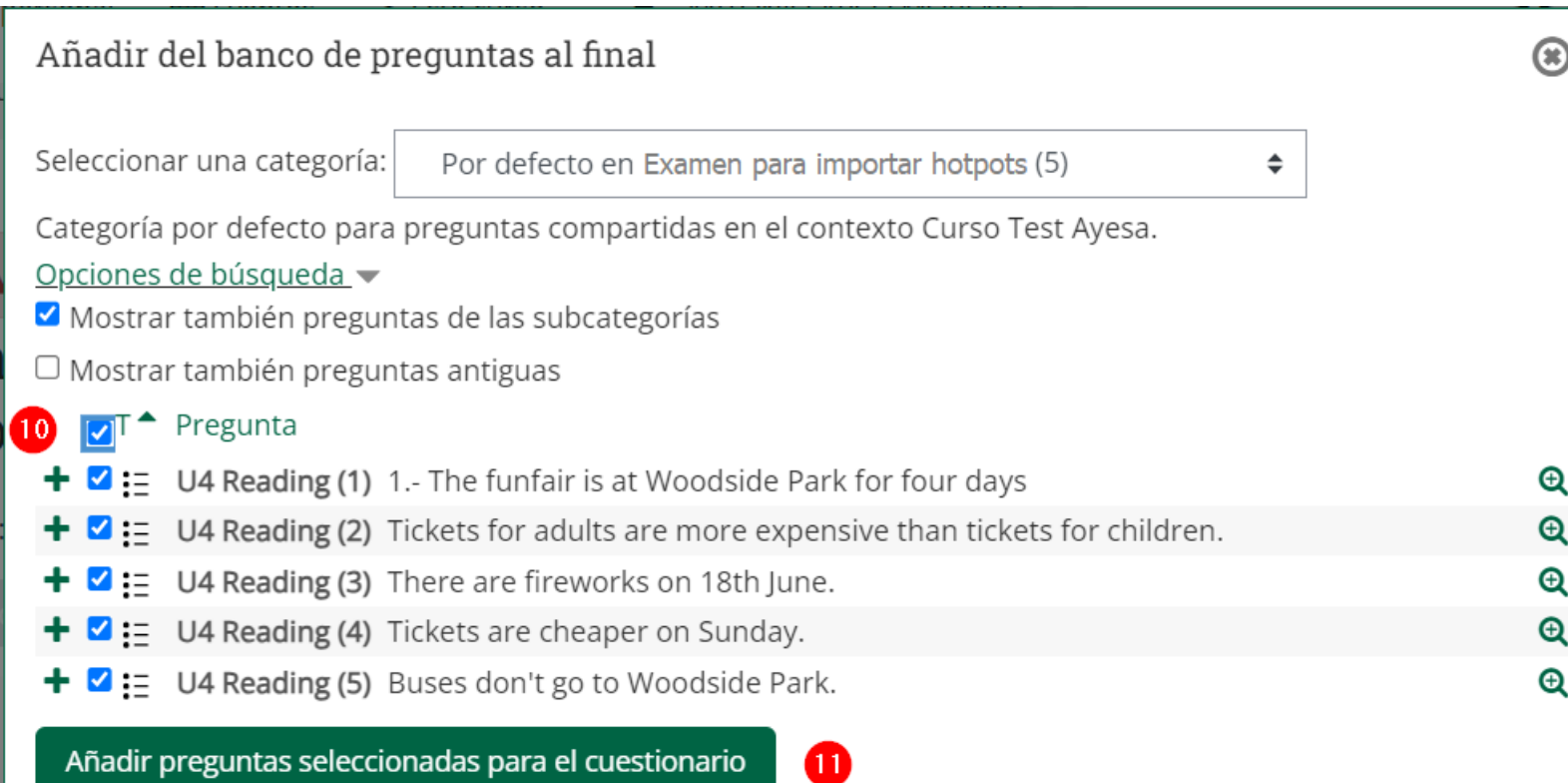

Añadir preguntas seleccionadas para el cuestionario

**e) Tendríamos ahora las preguntas dentro del cuestionario…**

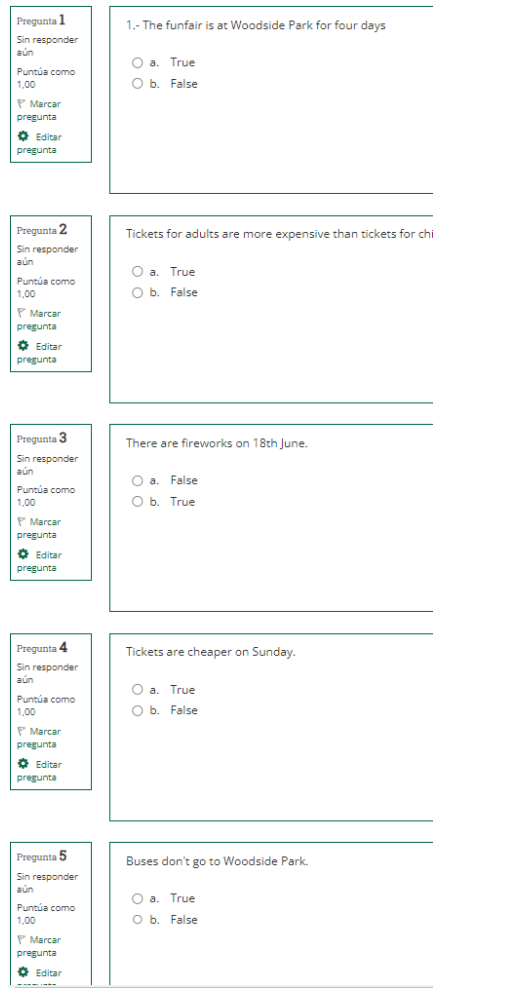

### *Importación de preguntas hotpot dentro de Cuestionarios*

#### **Ejemplos de conversiones a Quiz para los diferentes tipos de preguntas Hotpot**

No siempre existe un tipo de pregunta en el cuestionario que corresponde con el tipo de pregunta en el hotpot, por lo que algunos tipos de preguntas en el hotpot son convertidos al tipo de pregunta más parecido en el cuestionario. Abajo vemos ejemplos de conversiones para cada tipo de hotpot…

### 1. JCloze (.jcl)

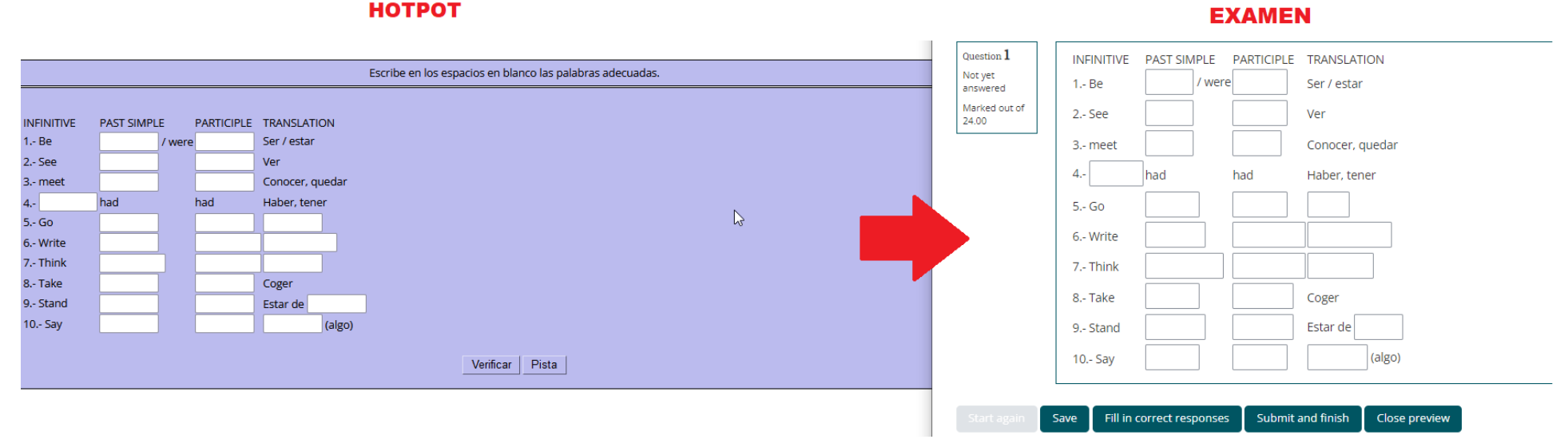

#### **НОТРОТ**

## 2. JCross (jcw) NO SE CONVIERTE BIEN -> SE DESACONSEJA LA CONVERSIÓN

**НОТРОТ EXAMEN**  $_{\rm Question\,1}$ es una abreviatura para Paquete HTML5, cuyo objetivo es facilitar la creación, participación y reutilización de contenidos Question 1<br>Not yet<br>answered<br>Marked out<br>1.00<br> $\heartsuit$  Flag<br>question<br>**Q** Edit<br>question interactivos Answe Question 2<br>
Not yet<br>
answered<br>
Marked out of<br>
T .00<br>
T Flag<br>
question Las actividades interactivas se crean en la computadora del profesor y luego se cargan en el curso de Mondle. Hint **O**<br>Edit<br>question Question 3<br>Not yet<br>answered<br>Marked out of<br>Marked out of<br>Trag<br>question<br>C<br>relation  $\overline{2}$ Corrige y califican automáticamente las repuestas y es una actividad segura (no puede ser jaqueada) para evaluar a los alumno Answer:  $|<sub>3</sub>|$  $\overline{4}$ ł,  $\begin{tabular}{l} Question 4\\ \hline\textbf{Not yet} \\ answered \\ Marked out of 1.00 \\ $\textbf{\textit{V} Flag} \\ question \\ \end{tabular}$ son las siglas de Shareable Content Object Reference Model Answe 5 Check Question  $5$ se usa para crear en el aula virtual vínculos a una nueva ventana y les permite a los docentes añadir contenidos Not yet<br>
Marked out of<br>
Marked out of<br>
1.00<br>
F Flag<br>
question<br>
Q Edit<br>
question Answ squestion 6 proporciona un espacio en el que los estudiantes pueden enviar sus trabajos para que los profesores los califiquen

## 3. JMatch (jmt) -> LAS PREGUNTAS RESULTANTES SON DE ELECCIÓN MÚLTIPLE, MÁS DIFÍCILES DE MANEJAR

#### **НОТРОТ**

#### **EXAMEN**

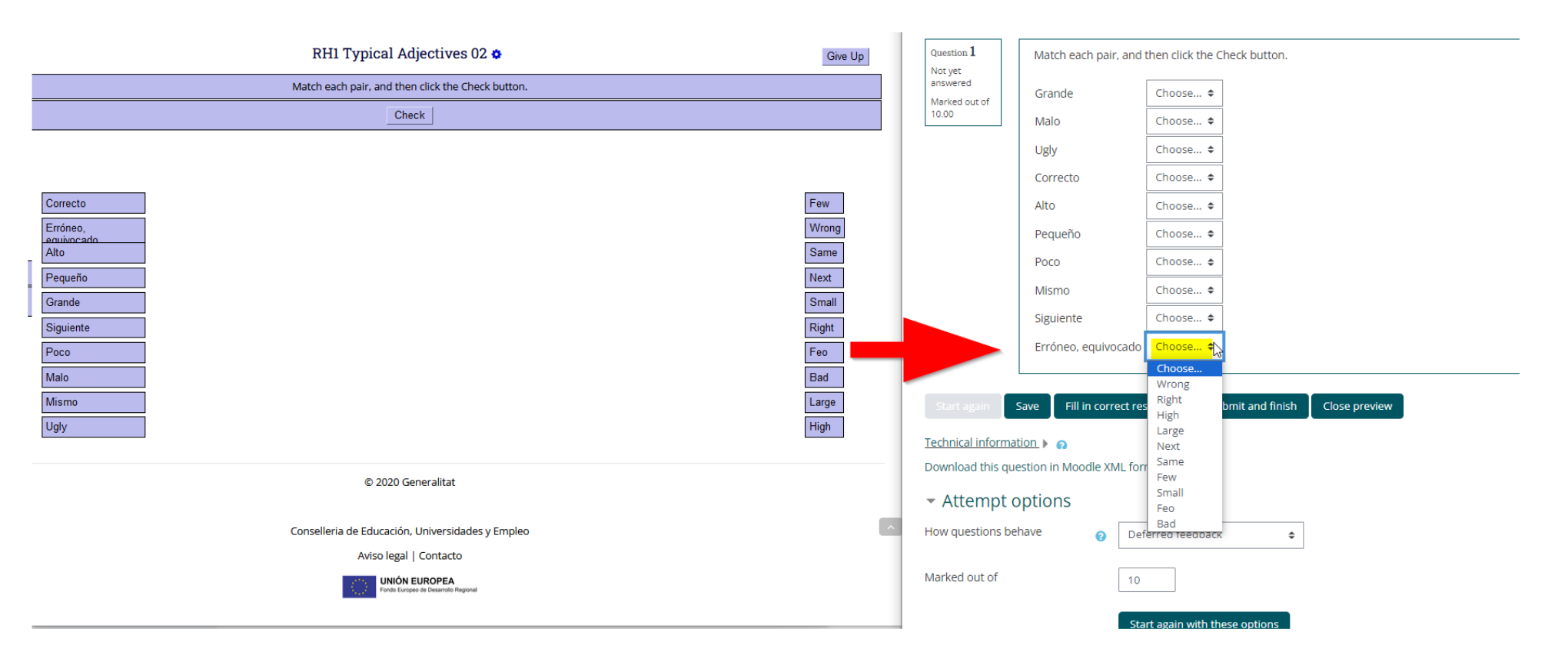

### 4. JMix (.jmx) SE DEBE ESCRIBIR LA RESPUESTA, NO ES DE ARRASTRAR Y SOLTAR

**HOTPOT** 

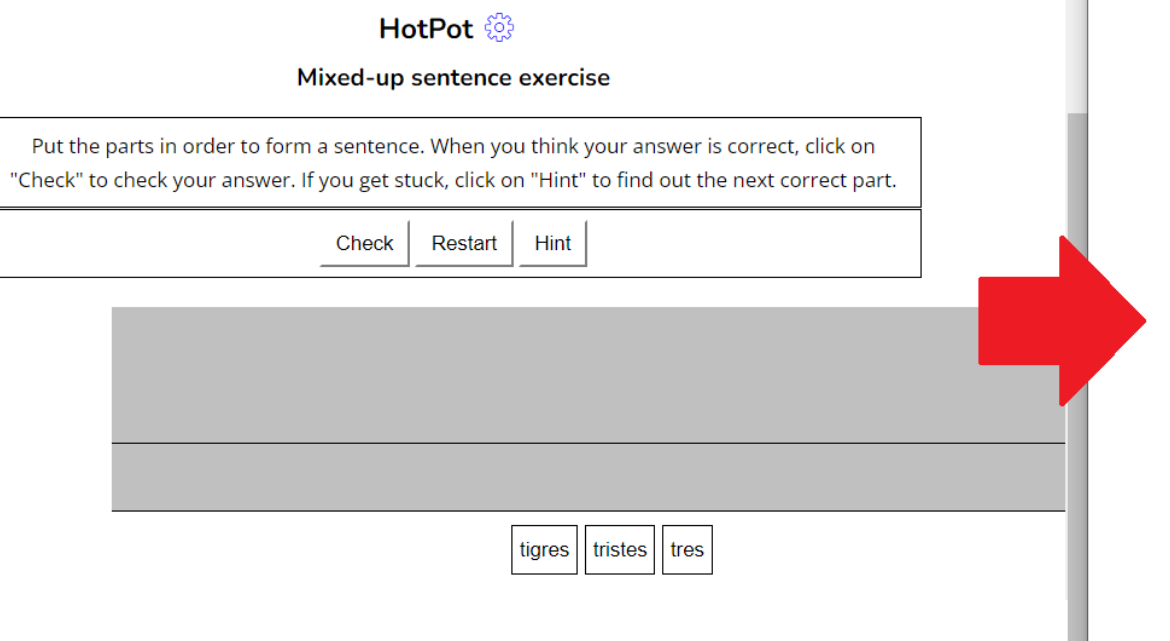

*\*La pista (hint) no funciona una vez convertido el hotpot JMix*

### **CUESTIONARIO**

PREGUNTA 1

 $\mathbf{r}$ 

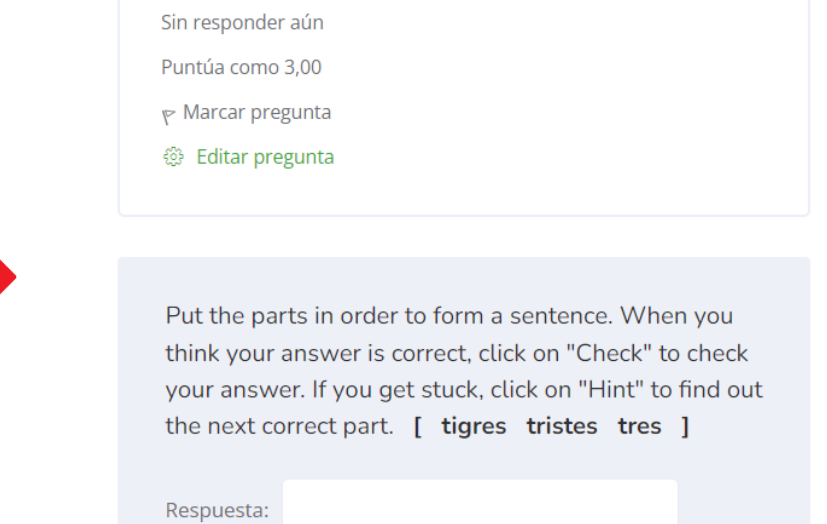

## JQuiz (.Jqz)

**НОТРОТ** 

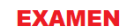

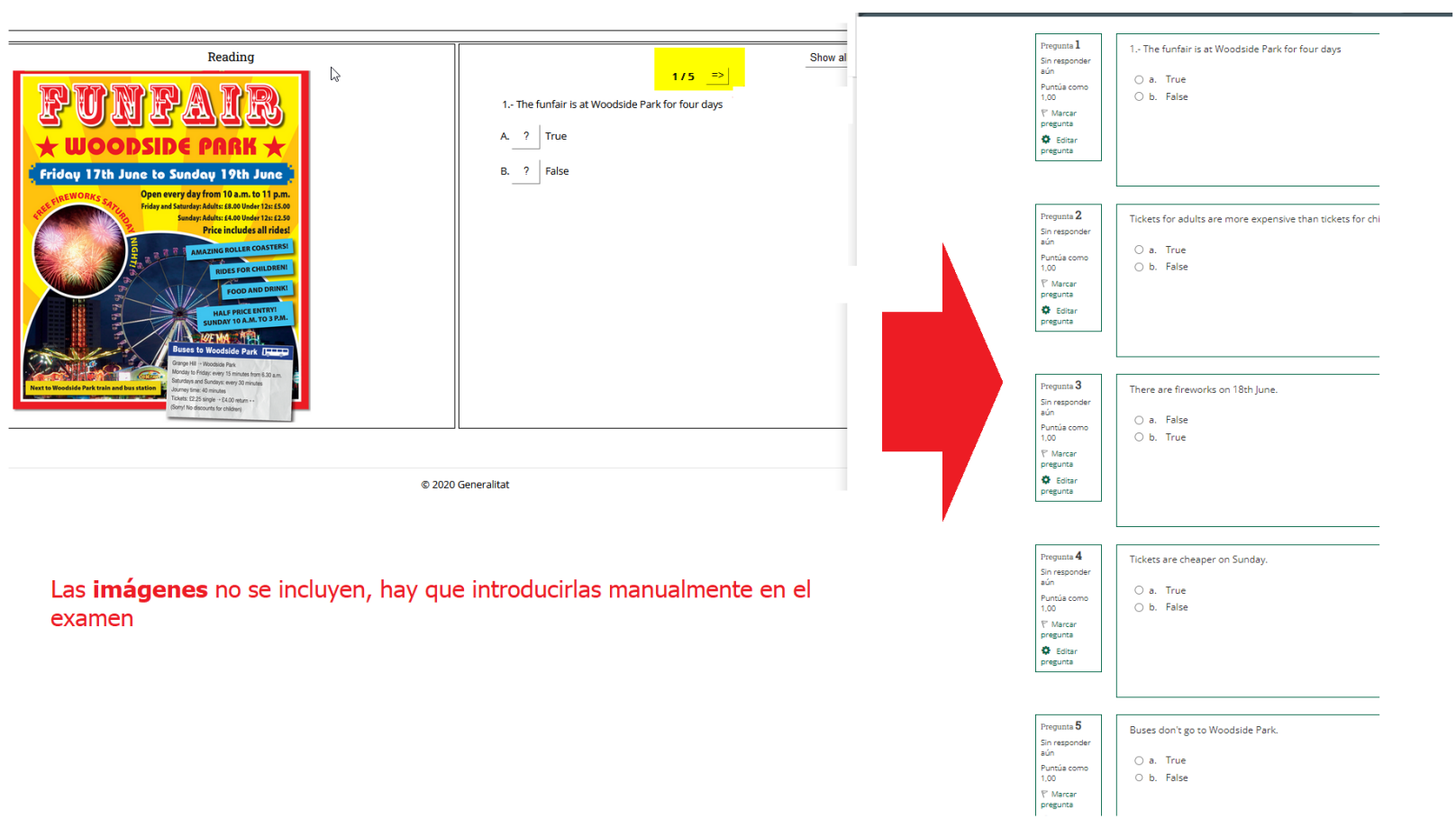